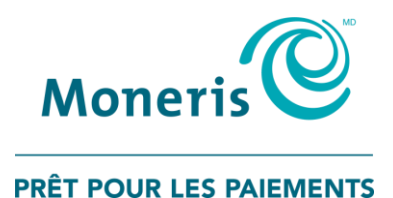

# **Terminaux MonerisMD Core**

## Guide de référence pour le programme de cartes-cadeaux

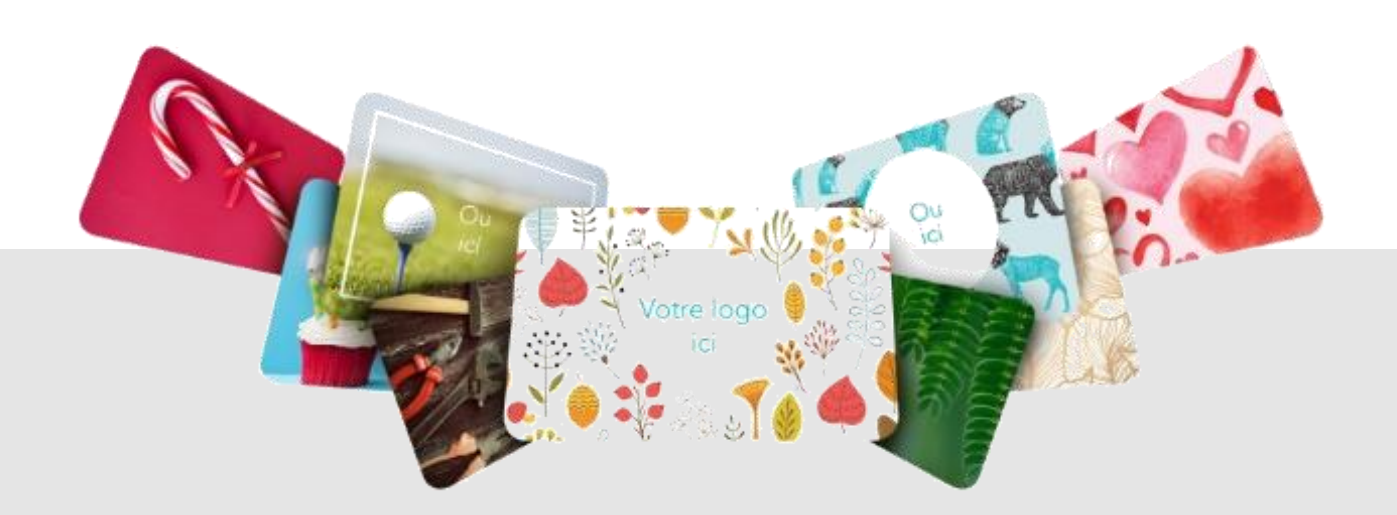

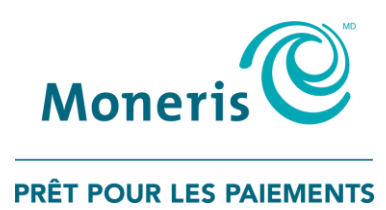

## Besoin d'aide?

## **Site web :** [moneris.com/soutien](http://www.moneris.com/soutien)

**Sans frais** : 1 866 319-7450

Inscrivez votre ID de commerçant Moneris ici :

\_\_\_\_\_\_\_\_\_\_\_\_\_\_\_\_\_\_\_\_\_\_\_\_\_\_\_\_\_\_\_\_\_\_\_\_

## Table des matières

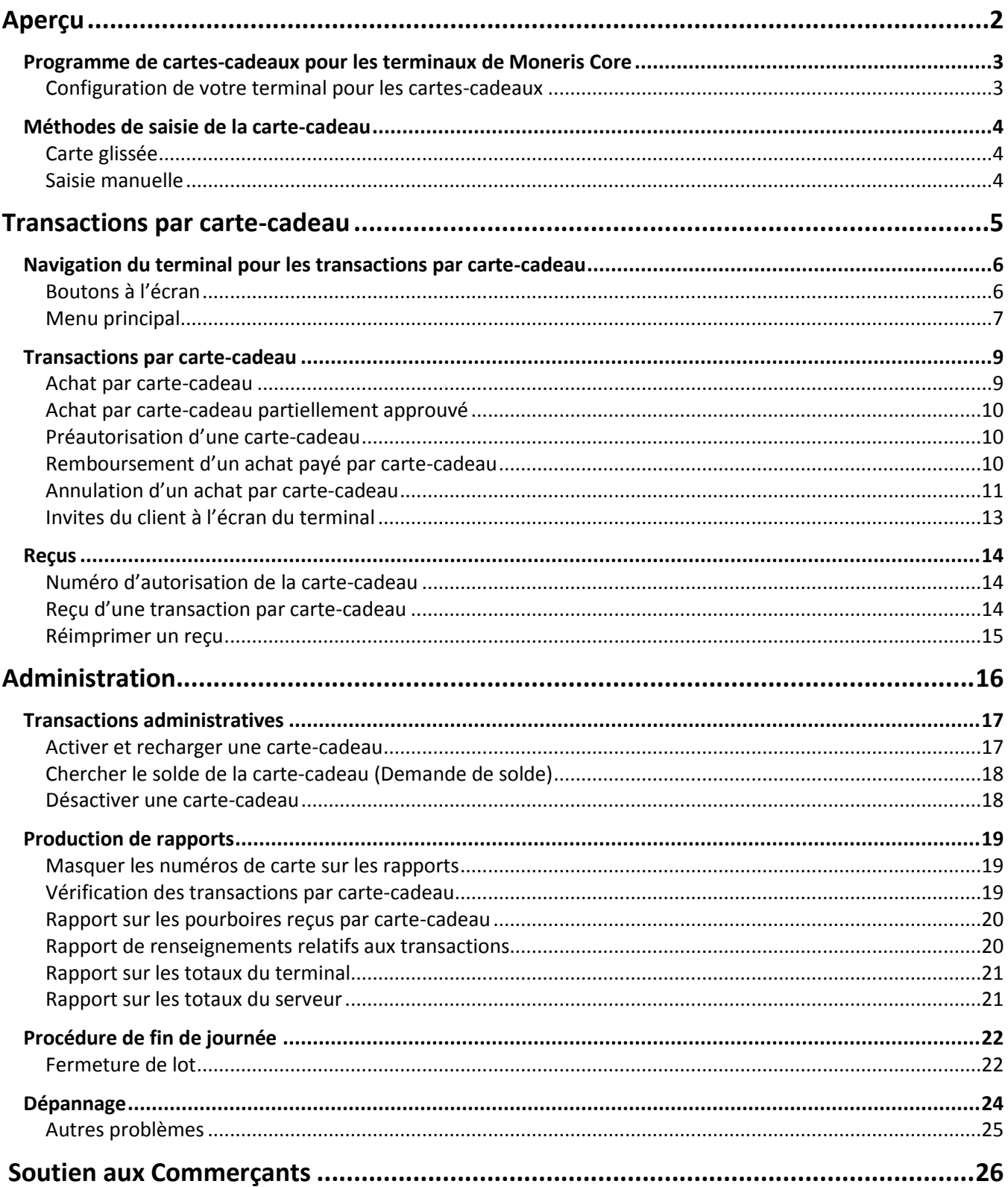

<span id="page-3-0"></span>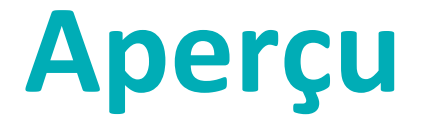

Dans cette section, nous passons en revue le programme de cartes-cadeaux de Moneris.

## <span id="page-4-0"></span>**Programme de cartes-cadeaux pour les terminaux de Moneris Core**

Le programme de cartes-cadeaux de Moneris vous permet de vendre des cartes-cadeaux prépayées pour de futurs achats dans votre magasin. Les cartes-cadeaux peuvent vous aider à faire mousser vos ventes, à étendre votre gamme de produits et à développer votre marque.

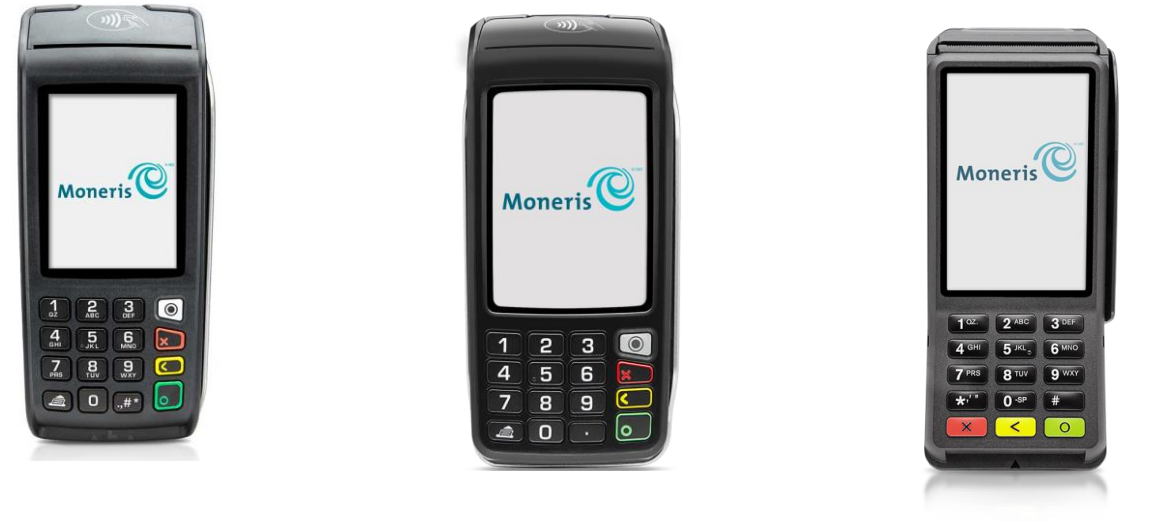

Desk/5000 Move/5000 V400c

## <span id="page-4-1"></span>Configuration de votre terminal pour les cartes-cadeaux

Aucune configuration additionnelle n'est nécessaire afin d'utiliser des cartes-cadeaux sur votre terminal. Vos paramètres existants s'appliqueront aux transactions par carte-cadeau. Par exemple, si la fonction ID de commis est activée, vous devrez saisir un ID de commis lorsque vous traitez une transaction par carte-cadeau. Si la saisie de pourboire est activée, vos clients verront l'invite de pourboire lors des achats par carte-cadeau.

Pour en savoir plus au sujet des paramètres du terminal, consultez le *Guide de référence* pour votre terminal disponible à **[moneris.com/soutien](http://www.moneris.com/soutien)**. Cliquez Guides d'utilisateurs et choissez votre terminal.

## <span id="page-5-0"></span>**Méthodes de saisie de la carte-cadeau**

<span id="page-5-1"></span>Il existe deux façons de saisir une carte-cadeau sur un terminal :

## Carte glissée

- 1. L'invite « Présentez, insérez ou glissez votre carte » s'affiche à l'écran du terminal.
- 2. Glissez la carte dans le lecteur de bande magnétique du terminal.

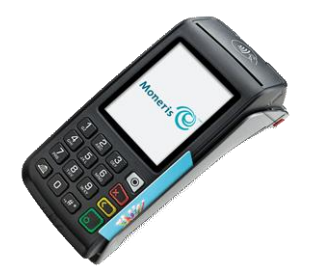

Glisser un carte-cadeau sur les terminaux Desk/5000 et Move/5000

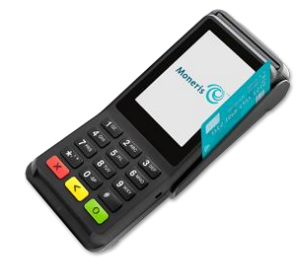

Glisser un carte-cadeau sur le terminal V400c

#### <span id="page-5-2"></span>Saisie manuelle

Vous pouvez saisir le numéro de la carte-cadeau manuellement uniquement lorsque vous traitez la transaction à partir du menu « Cartes-cadeaux de Moneris ».

- 1. À partir du [menu principal,](#page-8-0) appuyez sur **Transactions**, sur **Transactions additionnelles**, puis appuyez sur **Cartes-cadeaux de Moneris**.
- 2. Commencez à traiter une transaction par carte-cadeau.
- 3. Lorsque l'invite « Glissez votre carte » s'affiche, saisissez le numéro de la carte sur le terminal, puis appuyez sur la touche verte  $\Box$  /  $\Box$ .

## <span id="page-6-0"></span>**Transactions par carte-cadeau**

Dans cette section, nous passons en revue tout ce que vous devez savoir au sujet du traitement des transactions par carte-cadeau au moyen du votre terminal.

## <span id="page-7-0"></span>**Navigation du terminal pour les transactions par cartecadeau**

Passez en revue les renseignements de navigation suivants afin d'utiliser le programme de cartes-cadeaux sur votre terminal de Moneris.

- Certaines transactions par carte-cadeau sont intégrées au menu principal Transactions. Vous n'avez donc pas besoin d'aller dans le menu « Cartes-cadeaux de Moneris » afin de traiter ces transactions. Vous n'avez qu'à commencer la transaction comme vous le feriez pour un autre type de carte. À l'invite « Présentez, insérez ou glissez votre carte », le terminal reconnaîtra que la carte glissée par le client est une cartecadeau. Les options suivantes sont offertes pour les transactions par carte-cadeau intégrées :
	- Achat
	- **Remboursement**
	- **Annulation**
	- **Demande de solde**
- Toutes les transactions par carte-cadeau peuvent être traitées à partir du menu « Cartes-cadeaux de Moneris ». Ce menu a des fonctions additionnelles qui ne s'affichent pas dans le menu principal Transactions, comme l'activation, le chargement et la désactivation d'une carte-cadeau. Pour accéder au menu Cartes-cadeaux de Moneris, commencez a[u menu principal,](#page-8-0) appuyez sur **Transactions**, sur **Transactions additionnelles**, puis appuyez sur **Cartes-cadeaux de Moneris**.

*Remarque : Vous devez commencer la transaction à partir du menu de cartes-cadeaux de Moneris afin de saisir un numéro de carte-cadeau manuellement.*

## <span id="page-7-1"></span>Boutons à l'écran

L'écran de votre terminal est tactile, comme celui d'un téléphone intelligent. Vous pouvez naviguer dans l'application et sélectionner les options en appuyant sur celles-ci. Voici les icônes et les touches les plus utilisées avec lesquelles vous devriez vous familiariser.

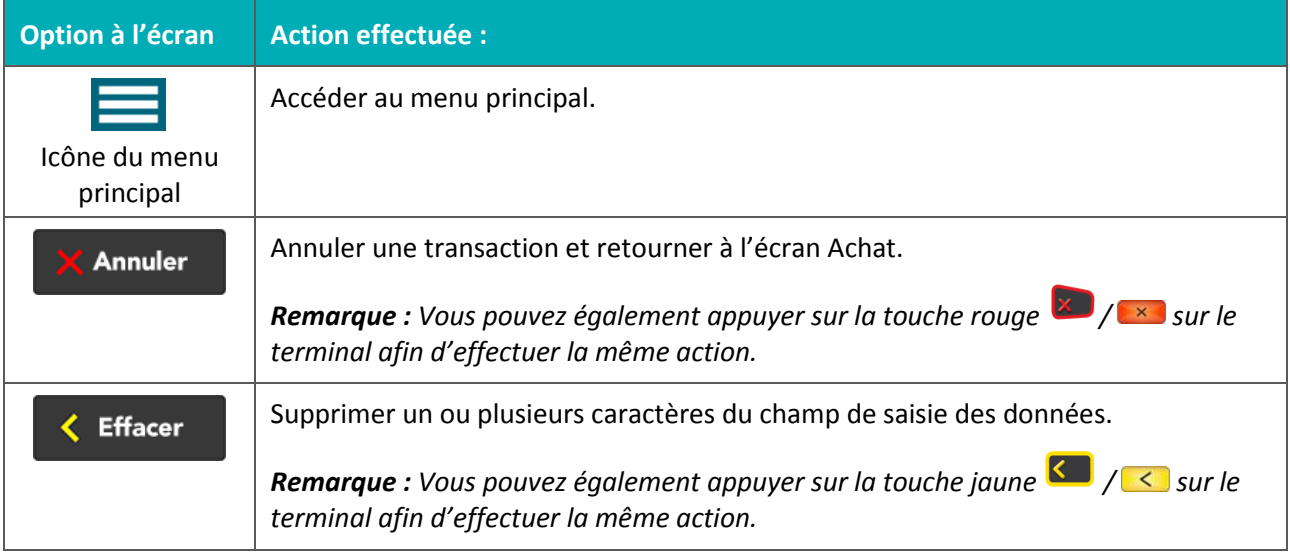

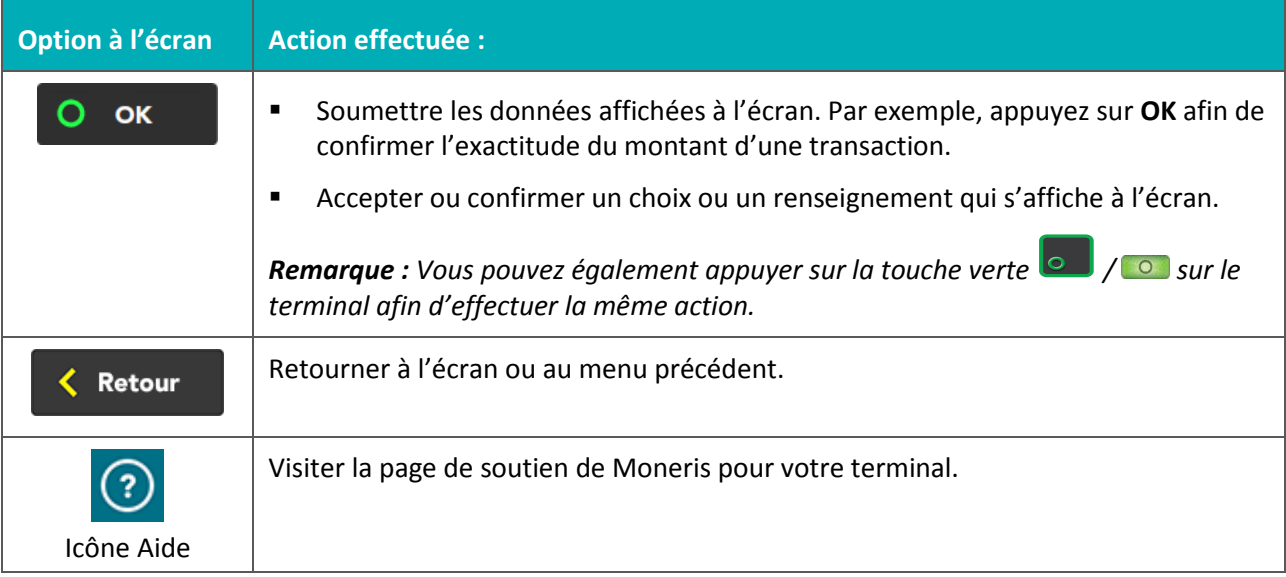

## <span id="page-8-0"></span>Menu principal

Pou[r accéder au menu principal,](#page-9-0) passer à la page [8.](#page-9-0)

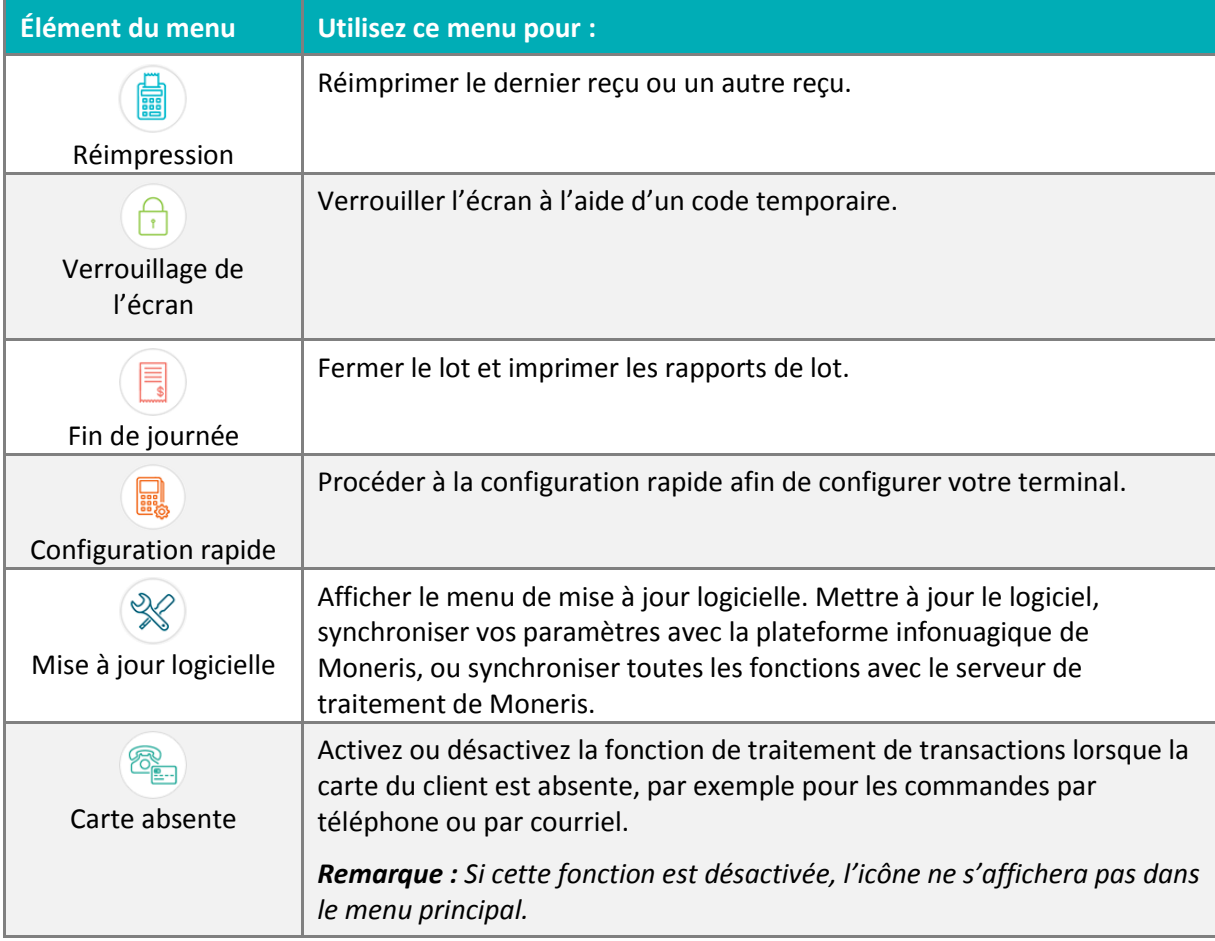

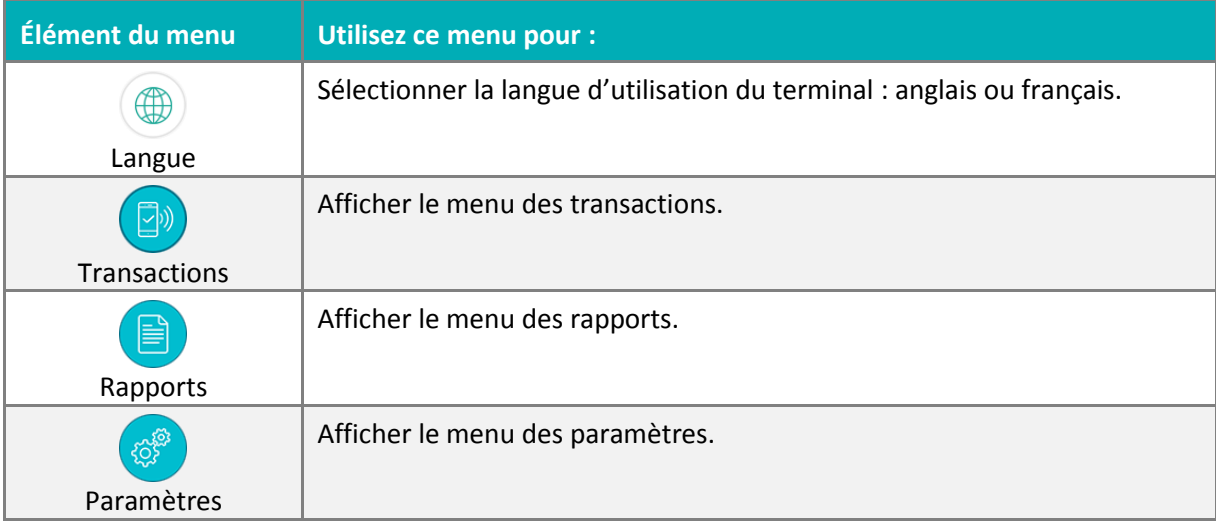

#### <span id="page-9-0"></span>Accéder au menu principal

Vous pouvez accéder à toutes les fonctions du terminal à partir du menu principal. Pour accéder au menu principal, procédez de l'une des manières suivantes :

- **Appuyez sur l'icône de menu**  $\equiv$  **à l'écran (si elle s'y affiche).**
- Appuyez sur la touche Menu (e) sur le clavier (sur les terminaux Desk/5000 et Move/5000 seulement).
- Appuyez sur la touche carré  $\Box$  sur le clavier (sur le terminal V400c seulement).

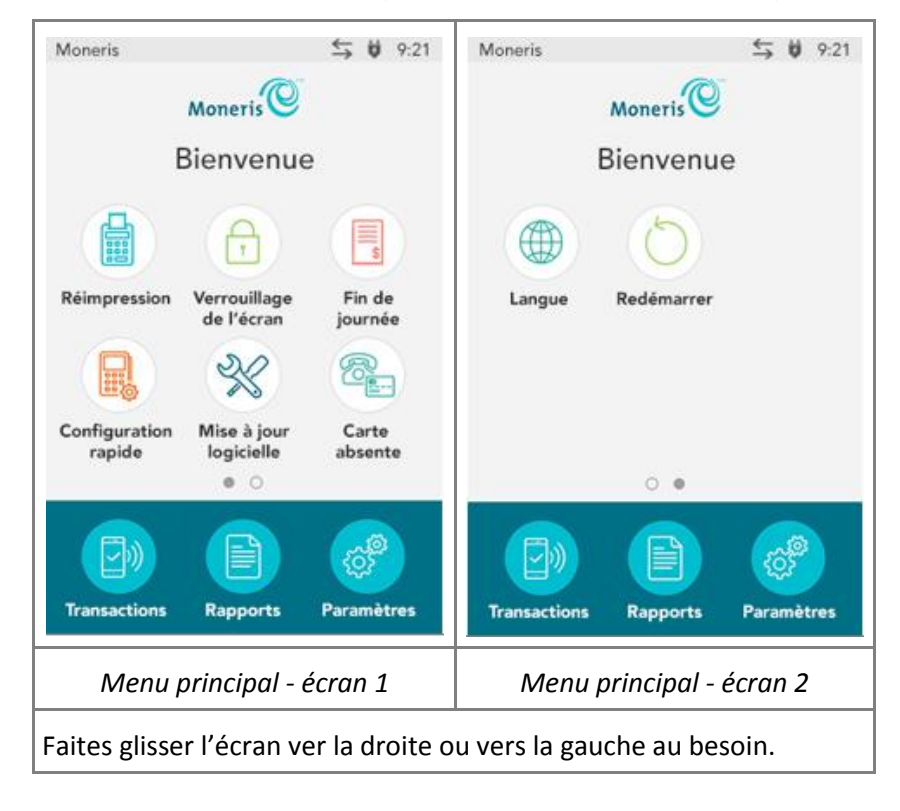

## <span id="page-10-0"></span>**Transactions par carte-cadeau**

Ces instructions sont simplifiées afin de mettre l'accent sur la fonctionnalité des cartes-cadeaux. Pour tous les écrans et toutes les invites qui ne sont pas liés aux cartes-cadeaux, consultez le *Guide de référence* pour votre terminal.

#### <span id="page-10-1"></span>Achat par carte-cadeau

Suivez ces étapes afin d'effectuer la vente des produits et services au moyen d'une carte-cadeau.

*Remarque : Si la carte-cadeau du client n'est pas activée, suivez la procédure [Activer et recharger une](#page-18-1) carte[cadeau](#page-18-1) à la page [17.](#page-18-1)* 

- 1. Commencez à l'écran « Entrez le montant de l'achat ». Il s'agit de l'écran par défaut du terminal et l'écran auquel vous commencez pour le traitement d'un achat par carte de débit ou de crédit.
	- Si votre terminal s'ouvre à un différent écran, allez au [menu principal,](#page-8-0) appuyez sur **Transactions**, puis sur **Achat**.
	- Saisissez votre ID de commis lorsque l'écran l'indique et appuyez sur **OK**.
- 2. Saisissez le montant de l'achat et appuyez sur **OK**.
	- Répondez à toutes les invites du commerçant qui s'affichent à l'écran. Par exemple, le terminal peut demander un numéro de facture.
- 3. Donnez le terminal au client afin qu'il puisse répondre aux invites du client lorsque celles-ci s'affichent.
	- Si la saisie de pourboire est activée, le client doit saisir un pourboire (ou non).

L'invite « Présentez, insérez ou glissez votre carte » apparaît, et le montant total ainsi que les cartes que vous acceptez s'affichent à l'écran.

- 4. Le client glisse sa carte-cadeau dans le terminal.
	- Le client saisit le code de vérification de sa carte-cadeau (CVC) lorsque l'écran l'indique.

Le message « Traitement en cours. Veillez patienter » s'affiche**.** 

- 5. Une fois la transaction approuvée, l'invite « De quelle façon voulez-vous recevoir votre reçu? » apparaît, et les options offertes au client pour recevoir son reçu s'affichent. **1 Courriel**, **2 Texto**, **3 Imprimer** et **4 Aucun**.
- 6. Le client choisit un format de reçu (ou aucun reçu) en appuyant sur l'une des options affichées à l'écran ou en appuyant sur le chiffre correspondant sur le clavier.

L'invite « Transaction approuvée/Remettez le terminal au commis » s'affiche. Le terminal commence à imprimer le reçu, le cas échéant.

- 7. Le client vous redonne le terminal. Appuyez sur la touche verte  $\Box$  /  $\Box$  pour continuer, au besoin.
- 8. Lorsque le message « Transaction approuvée » s'affiche, appuyez sur **OK**.
- 9. Si la copie du reçu du titulaire de carte s'imprime, remettez-la au client.

## <span id="page-11-0"></span>Achat par carte-cadeau partiellement approuvé

Une approbation partielle d'un achat par carte-cadeau survient lorsque le client paie avec une carte-cadeau, mais que la valeur de la carte est inférieure au montant de l'achat.

- 1. Suivez les étapes d'une transaction [d'achat par carte](#page-10-1)-cadeau à la page [9.](#page-10-1)
- 2. Le terminal accepte le montant partiel acquitté par la carte-cadeau, puis affiche le montant que le client doit encore payer au commerçant. Par exemple :

Montant à payer 20,50 \$

Mode de paiement?

3. Le client appuie sur **1 Cartes ou 2 Argent** pour traiter un autre paiement partiel.

Le montant dû peut être acquitté par tout autre mode de paiement, comme une autre carte-cadeau, une carte de crédit, une carte de débit ou de l'argent comptant.

**IMPORTANT! Le client pourrait avoir plus d'une carte-cadeau. Demandez-lui d'utiliser toutes les cartescadeaux avant les autres modes de paiement.** 

- 4. Suivez les invites du commerçant affichées à l'écran pour tous les modes de paiement du client, jusqu'au paiement total du montant de l'achat.
- <span id="page-11-1"></span>5. Si la copie du reçu du titulaire de carte s'imprime, remettez-la au client.

### Préautorisation d'une carte-cadeau

En ce moment, vous ne pouvez pas utiliser une carte-cadeau afin de préautoriser une transaction. Utilisez plutôt une carte de crédit. Pour obtenir des instructions, consultez la section *Transactions* et alors *Préautorisation* dans le *Guide de référence* pour votre terminal.

### <span id="page-11-2"></span>Remboursement d'un achat payé par carte-cadeau

Suivez ces étapes afin de rembourser un achat payé par carte-cadeau, que vous ayez besoin d'un remboursement complet ou partiel. Le remboursement crédite le compte du client.

- 1. À partir du [menu principal,](#page-8-0) appuyez sur **Transactions,** puis sur **Remboursement**.
- 2. Saisissez votre ID d'utilisateur et votre code d'accès lorsque le terminal l'indique.

L'écran de remboursement s'affiche.

- 3. Saisissez le montant du remboursement et appuyez sur **OK**.
	- Répondez à toutes les invites du commerçant qui s'affichent à l'écran; par exemple, no. de facture.

Le terminal affichera l'invite « Entrez le numéro d'autorisation de la transaction à rembourser ».

- 4. Saisissez le numéro d'autorisation à six chiffres qui se trouve sur le reçu d'achat, puis appuyez sur **OK**. Consultez l'exemple de reçu à la page [14.](#page-15-3)
- 5. Donnez le terminal au client afin qu'il puisse répondre aux invites du client.

L'invite « Présentez, insérez ou glissez votre carte » apparaît, et le montant total à rembourser s'affiche à l'écran.

- 6. Le client glisse sa carte-cadeau dans le terminal.
	- Le client saisit le code de vérification de sa carte-cadeau (CVC) lorsque l'écran l'indique.

Le message « Traitement en cours. Veuillez patienter. » s'affiche**.** 

- 7. Une fois la transaction approuvée, l'invite « De quelle façon voulez-vous recevoir votre reçu? » apparaît, et les options offertes au client pour recevoir son reçu s'affichent. **1 Courriel**, **2 Texto**, **3 Imprimer** et **4 Aucun**.
- 8. Le client choisit un format de reçu (ou aucun reçu) en appuyant sur l'une des options affichées à l'écran ou en appuyant sur le chiffre correspondant sur le clavier.

L'invite « Transaction approuvée/Passez le terminal au commis » s'affiche. Le terminal commence à imprimer le reçu, le cas échéant.

- 9. Le client vous redonne le terminal. Appuyez sur la touche verte  $\frac{1}{2}$  /  $\frac{1}{2}$  pour continuer, au besoin.
- 10. Lorsque le message « Transaction approuvée » s'affiche, appuyez sur **OK**.
- <span id="page-12-0"></span>11. Si la copie du reçu du titulaire de carte s'imprime, remettez-la au client.

## Annulation d'un achat par carte-cadeau

Annulez une transaction par carte-cadeau lorsqu'elle a été traitée incorrectement et que le lot de transactions par carte-cadeau est toujours ouvert.

**Important : Une annulation doit être effectuée dans le même lot et au même montant que la transaction initiale. Effectuez un remboursement plutôt qu'une annulation dans les situations suivantes :**

- **La transaction initiale que vous souhaitez annuler provient d'un lot fermé.**
- **La transaction initiale que vous souhaitez annuler provient d'un lot ouvert, mais vous devez rembourser seulement une partie du montant de l'achat.**
- 1. À partir du [menu principal,](#page-8-0) appuyez sur **Transactions,** puis sur **Annulation**.

Le menu Annulation s'affiche.

2. Suivez les instructions de l'une des colonnes du tableau ci-dessous. Si la dernière transaction traitée est une transaction par carte-cadeau et que vous souhaitez l'annuler, appuyez sur **Dernière transaction**. Sinon, appuyez sur **Rechercher une transaction**.

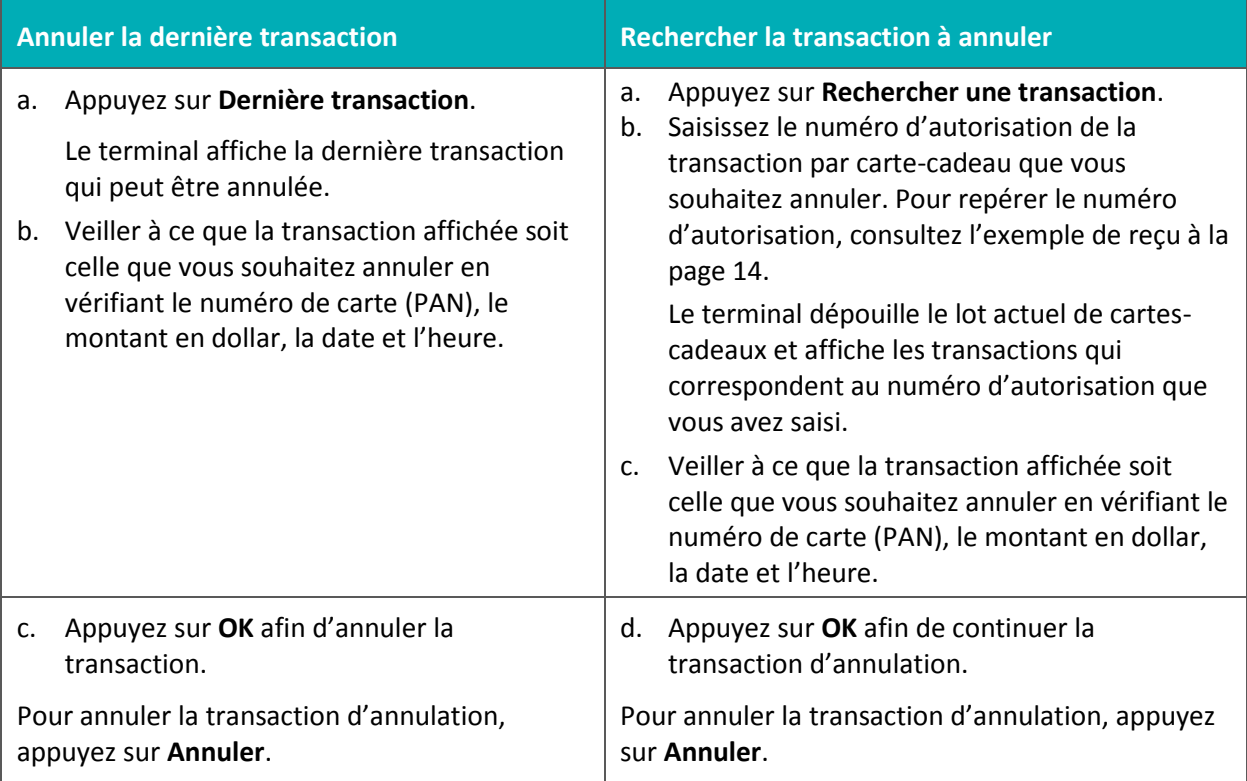

3. Donnez le terminal au client afin qu'il puisse répondre aux invites du client.

L'invite « Glissez votre carte » apparaît, et le montant total à annuler s'affiche à l'écran.

- 4. Le client glisse sa carte-cadeau dans le terminal, et le message « Traitement en cours » s'affiche.
- 5. Une fois la transaction approuvée, l'invite « De quelle façon voulez-vous recevoir votre reçu? » apparaît, et les options offertes au client pour recevoir son reçu s'affichent. **1 Courriel**, **2 Texto**, **3 Imprimer** et **4 Aucun**.
- 6. Le client choisit un format de reçu (ou aucun reçu) en appuyant sur l'une des options affichées à l'écran ou en appuyant sur le chiffre correspondant sur le clavier.
- 7. L'invite « Transaction conclue/Remettez le terminal au commis » s'affiche. Le terminal commence à imprimer le reçu, le cas échéant.
- 8. Le client vous redonne le terminal. Appuyez sur la touche verte  $\Box$  /  $\Box$  pour continuer, au besoin.
- 9. Lorsque le message « Transaction approuvée » s'affiche, appuyez sur **OK**.
- 10. Si des reçus s'impriment, remettez la copie du titulaire de carte au client.

## <span id="page-14-0"></span>Invites du client à l'écran du terminal

Ce tableau indique les invites que vous et vos clients pourriez voir lors d'une transaction par carte-cadeau, en plus des mesures à prendre pour chaque invite.

*Remarque : Les invites apparaissent en fonction de l'ordre dans lequel elles s'affichent sur le terminal.* 

| <b>Invites du client</b>                                       | <b>Actions du client</b>                                                                                                    |
|----------------------------------------------------------------|----------------------------------------------------------------------------------------------------|
| <b>Voulez-vous laisser</b><br>un pourboire?                    | Cet écran s'affiche lorsque la fonction de pourboire est activée.<br>Vous pouvez offrir jusqu'à quatre options de pourboire au client, selon votre<br>configuration de saisie de pourboire sur le terminal. |
|                                                                | Pourcentages de pourboire préétablis. Par exemple, 15 %, 20 % et 25 %. Le<br>Ξ<br>client appuie sur un pourcentage pour le sélectionner.                                                                    |
|                                                                | Aucun pourboire. Le client appuie sur la touche Aucun pourboire à l'écran ou<br>$\blacksquare$<br>sur la touche 1 du clavier.                                                                               |
|                                                                | Montant de pourboire défini. Le client appuie sur la touche \$ ou sur la<br>٠<br>touche 2 du clavier, puis saisit le montant du pourboire en dollars et en cents.                                           |
|                                                                | Pourcentage de pourboire défini. Le client appuie sur la touche % ou sur la<br>٠<br>touche 3 du clavier, puis saisit un pourcentage de la facture comme pourboire.                                          |
| Prêt à payer?<br>Présentez, insérez ou<br>glissez votre carte. | Le client glisse sa carte-cadeau.                                                                                                    |
| Saisissez le code de<br>vérification de votre<br>carte-cadeau. | Le client saisit le code de vérification de carte (CVC) à trois chiffres de sa carte et<br>appuie sur OK.                                                                                                   |
| Montant à payer<br>20,50\$                                     | Cet écran s'affiche lorsque le client utilise une carte-cadeau pour acquitter une<br>partie du montant total.                                                                                               |
| Mode de paiement?                                              | Demandez au client d'utiliser un autre mode de paiement et poursuivez le<br>traitement de la transaction jusqu'à l'acquittement du montant total.                                                           |
| 1 Cartes 2 Argent                                              | Si le client a plusieurs cartes-cadeaux, demandez-lui de les utiliser avant tout autre<br>mode de paiement.                                                                                                 |
|                                                                | Pour en savoir plus, consultez la section Achat par carte-cadeau partiellement<br>approuvé à la page 10.                                                                                                    |
| <b>Comment voulez-</b><br>vous recevoir votre<br>reçu?         | Le client choisit un format de reçu en appuyant sur l'une des options affichées à<br>l'écran ou en appuyant sur le chiffre correspondant sur le clavier.                                                    |
| 1 Courriel, 2 Texto,<br>3 Imprimer et 4<br>Aucun.              |                                                                                                    |
| Remettez le terminal<br>au commis.                             | Le client vous redonne le terminal.<br>Appuyez sur la touche verte $\left  \frac{1}{2} \right $ pour continuer, au besoin.                                                                                  |

## <span id="page-15-0"></span>**Reçus**

## <span id="page-15-1"></span>Numéro d'autorisation de la carte-cadeau

Un numéro d'autorisation s'affiche sur la copie du reçu du client et celle du commerçant pour chaque transaction par carte-cadeau. Vous pourriez être invité à saisir ce numéro lorsque vous traitez des remboursements et des annulations par carte-cadeau ainsi que lorsque vous réimprimez les reçus de transaction.

<span id="page-15-2"></span>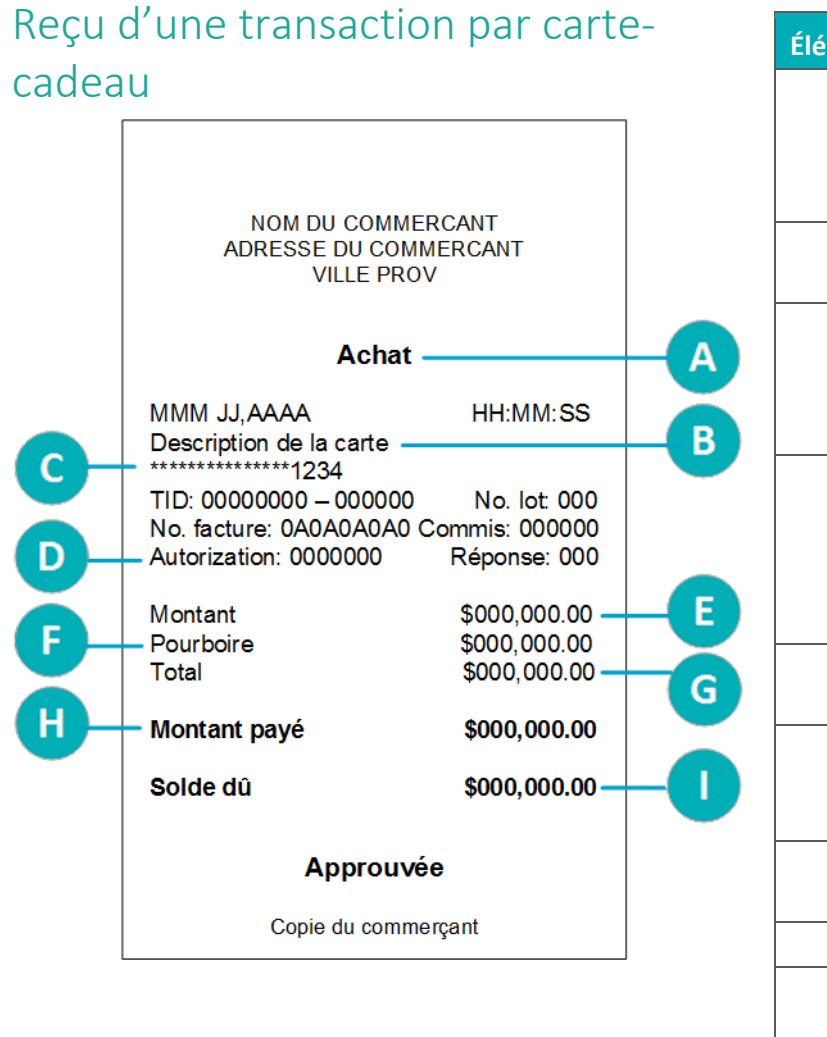

<span id="page-15-3"></span>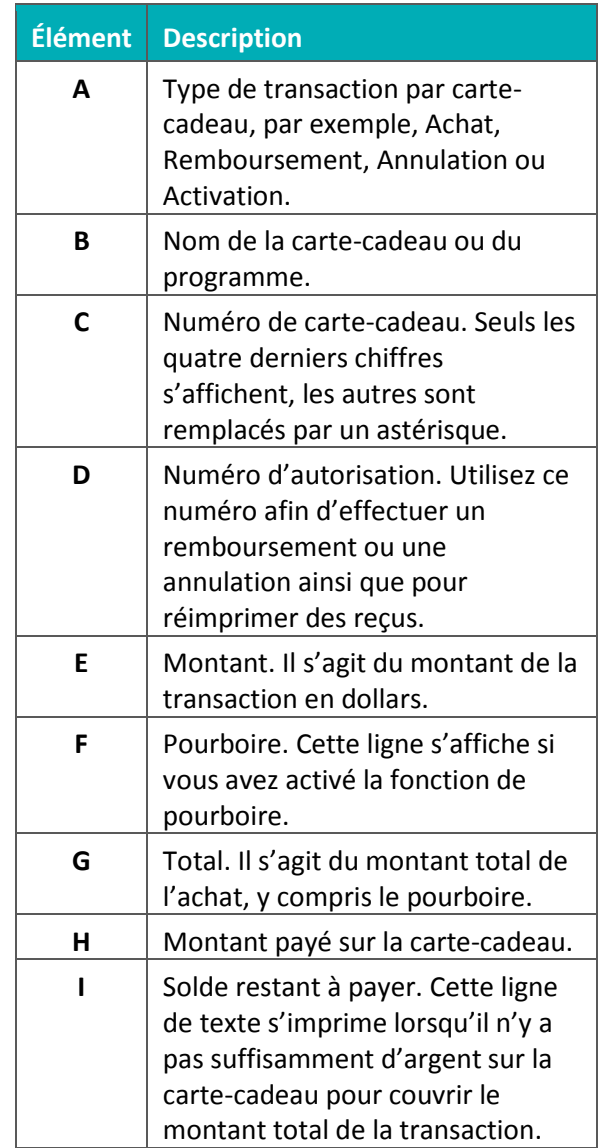

## <span id="page-16-0"></span>Réimprimer un reçu

Cette fonction réimprime les copies du reçu du client et du commerçant liées à une transaction par cartecadeau.

1. À partir du [menu principal,](#page-8-0) appuyez sur **Réimpression**.

Le menu Réimpression s'affiche.

- 2. Choisissez l'**une** des options suivantes :
	- Pour imprimer le reçu de la dernière transaction par carte-cadeau, appuyez sur **Réimprimer le dernier reçu de transaction par carte-cadeau et de fidélité**.

Le terminal imprime la copie du client, s'arrête (pour que vous puissiez détacher la copie du client), puis imprime la copie du commerçant.

 Pour imprimer le reçu de la transaction par carte-cadeau précédente, appuyez sur **Chercher le reçu de transaction par carte-cadeau et de fidélité à réimprimer**.

Le terminal imprime la copie du client, s'arrête (pour que vous puissiez détacher la copie du client), puis imprime la copie du commerçant.

## <span id="page-17-0"></span>**Administration**

Cette section concerne les transactions administratives, les outils de production de rapports, les processus de fin de journée ainsi que les procédures de dépannage.

## <span id="page-18-0"></span>**Transactions administratives**

#### <span id="page-18-1"></span>Activer et recharger une carte-cadeau

Suivez les étapes ci-dessous afin d'activer et d'ajouter une valeur monétaire sur la carte-cadeau. Vous pouvez également recharger une carte avec un montant restant si votre programme de cartes-cadeaux est doté de cette fonction de rechargement.

- 1. À partir du [menu principal,](#page-8-0) appuyez sur **Transactions**, sur **Transactions additionnelles**, sur **Cartes-cadeaux de Moneris**, puis sur **Chargement**.
- 2. Glissez la carte-cadeau que vous souhaitez activer ou recharger.
	- Saisissez le code de vérification de votre carte-cadeau (CVC) lorsque l'écran l'indique.

L'écran « Entrer montant » s'affiche.

3. Saisissez la valeur monétaire que vous souhaitez mettre sur la carte-cadeau et appuyez sur **OK**.

Le message « Traitement en cours. Veuillez patienter. » s'affiche.

4. Le terminal commence à imprimer les reçus.

Un reçu est toujours imprimé lors de l'activation ou du chargement d'une carte-cadeau. Le reçu affiche les renseignements de la carte, l'état de l'activation ou du chargement (approuvée, refusée ou non conclue) et le montant demandé en dollar.

*Remarque : Le client doit payer le montant indiqué sur le reçu avant de recevoir la carte-cadeau.* 

- 5. Remettez la copie du reçu du titulaire de carte liée à l'activation ou au chargement au client.
- 6. À l'écran « Transaction approuvée », appuyez sur **OK**.

L'écran « Souhaitez-vous charger/activer une autre carte-cadeau? » s'affiche.

- 7. Deux options s'offrent à vous :
	- Si le client souhaite activer ou recharger une autre carte-cadeau, appuyez sur **Oui**.

L'invite « Glissez votre carte » s'affiche à l'écran. Retournez à l'étape 2 afin d'activer ou de recharger une autre carte-cadeau.

S'il n'y a plus de carte-cadeau à activer ou à recharger, appuyez sur **Non**.

Le terminal affiche le montant total en dollar (« Solde à payer ») mis sur la ou les cartes-cadeaux, en plus de l'invite « Quel est le mode de paiement? ». Rendez-vous à l'étape 8.

- 8. Demandez au client son mode de paiement pour le solde à payer.
	- Si le client souhaite payer au moyen d'une carte de débit ou de crédit, appuyez sur **Cartes**.

Une transaction d'achat commence sur le terminal. Consultez la procédure *Achat par carte de débit ou de crédit* dans le *Guide de référence* pour votre terminal pour obtenir les instructions.

Si le client souhaite payer avec de l'argent comptant, appuyez sur **Comptant**.

Une transaction d'achat en argent comptant commence sur le terminal.

L'activation ou la recharge est terminée une fois que le solde à payer a été acquitté.

## <span id="page-19-0"></span>Chercher le solde de la carte-cadeau (Demande de solde)

Suivez ces étapes afin de permettre au client d'afficher le solde d'une carte-cadeau et de l'imprimer.

- 1. À partir du [menu principal,](#page-8-0) appuyez sur **Transactions**, puis sur **Demande de solde**.
- 2. Donnez le terminal au client afin qu'il puisse répondre aux invites du client lorsque celles-ci s'affichent. L'écran « Présentez, insérer, ou glissez votre carte » s'affiche.
- 3. Le client glisse la carte-cadeau pour laquelle il souhaite connaître le solde.
	- Le client saisit le code de vérification de la carte-cadeau (CVC) lorsque l'écran l'indique.

Le message « Traitement en cours. Veuillez patienter. » s'affiche.

- 4. Le terminal affiche les renseignements suivant :
	- l'état de la carte-cadeau (par exemple, « Carte activée »);
	- la valeur monétaire sur la carte-cadeau, par exemple, 25,00 \$.
- 5. Le client choisit l'une des options suivantes :
	- Pour imprimer la demande de solde, le client appuie sur **Imprimer**.

La copie de la demande de solde du client s'imprime. Aucun autre format n'est offert.

*Remarque : Aucune copie de la demande de solde ne s'imprime pour le commerçant puisque cette option est réservée au client.* 

- Pour terminer la transaction, le client appuie sur **OK**.
- 6. Le client vous redonne le terminal.
- <span id="page-19-1"></span>7. Si la copie de la demande de solde du client s'imprime, remettez-la au client.

#### Désactiver une carte-cadeau

Suivez les étapes ci-dessous afin de désactiver une carte-cadeau et d'imprimer un reçu qui indique le solde actuel, s'il y en a un.

**Important : Une fois la carte-cadeau désactivée, elle ne pourra jamais être utilisée de nouveau.**

1. À partir du [menu principal,](#page-8-0) appuyez sur **Transactions**, sur **Transactions additionnelles**, sur **Cartes-cadeaux de Moneris**, puis sur **Désactivation**.

L'écran « Glissez votre carte » s'affiche.

2. Glissez la carte-cadeau que vous souhaitez désactiver.

Le message « Traitement en cours. Veuillez patienter. » s'affiche.

- 3. Une fois la désactivation approuvée, le terminal imprime une confirmation pour le client. Il n'y a pas de copie pour le commerçant.
- 4. Remettez le reçu de confirmation au client.
- 5. À l'écran « Transaction approuvée », appuyez sur **OK**.

## <span id="page-20-0"></span>**Production de rapports**

*Remarque : Si vous avez également un programme de fidélisation de Moneris, les transactions par carte de fidélité s'afficheront sur les rapports.*

#### <span id="page-20-1"></span>Masquer les numéros de carte sur les rapports

Pour des raisons de sécurité, les numéros de carte sont masqués lorsqu'ils sont imprimés sur les rapports. La majorité des chiffres sont remplacés par des astérisques.

#### <span id="page-20-2"></span>Vérification des transactions par carte-cadeau

Ce rapport affiche les transactions par carte-cadeau regroupées par numéro de carte ou date de transaction. Vous pouvez afficher ou imprimer le reçu lié à une transaction.

1. À partir du [menu principal,](#page-8-0) appuyez sur **Rapports**, **Transactions**, **Rapp. carte-cadeau et fidélité**, puis sur **Trans. carte-cad./fidélité Dem**.

L'écran « Vérification sur les transactions » s'affiche.

- 2. Trois options s'offrent à vous :
	- Pour effectuer une recherche par numéro de carte, sélectionnez le champ **Numéro de carte**, saisissez les quatre derniers chiffres de la carte-cadeau, puis appuyez sur **OK**.
	- Pour effectuer une recherche par date, sélectionnez le champ **Date**, saisissez la date souhaitée, puis appuyez sur **OK**.
	- **Pour chercher les transactions par carte-cadeau liées à une carte précise à une date précise, saisissez** une valeur dans les deux champs.
- 3. Une fois qu'une valeur est saisie dans les champs de numéro de carte et de date, appuyez sur **OK** afin de poursuivre votre vérification.
	- Pour retourner à l'écran des champs et changer une valeur, appuyez sur **Retour**.

Le terminal affiche les transactions avec le montant en dollar ou indique qu'aucune transaction ne correspond aux critères de recherche.

4. Appuyez sur chaque transaction afin d'en savoir plus.

Les détails de la transaction s'affichent à l'écran du terminal.

- 5. Trois options s'offrent à vous :
	- Pour imprimer un reçu lié à la transaction affichée, appuyez sur **1 Réimprimer le reçu** ou sur la touche **1** sur le clavier.
	- **Pour retourner à vos résultats de recherche, appuyez sur Retour.**
	- Pour terminer la vérification et retourner au menu de rapports carte-cadeau et fidélité, appuyez sur **OK**.

## <span id="page-21-0"></span>Rapport sur les pourboires reçus par carte-cadeau

Ce rapport résume les montants des pourboires traités sur le terminal pour les transactions par carte-cadeau faisant partie du lot actuel ou ayant été traitée à une date précise.

*Remarque : Si la fonction ID des commis est activée, les montants des pourboires sont classés en fonction des commis.*

1. À partir du [menu principal,](#page-8-0) appuyez sur **Rapports**, **Transactions**, **Rapp. carte-cadeau et fidélité**, puis sur **Tot. pourboires cad./fidélité**.

L'écran « Tot. pourboires carte-cad./fidélité » s'affiche.

2. Appuyez sur **Option** et choisissez un type de recherche.

- Pour effectuer une recherche par date, sélectionnez le champ **Date**, saisissez la date et appuyez sur **OK**.
- Pour effectuer une recherche dans le lot actuel, appuyez sur **Lot complet**, puis sur **OK**.
- 3. Choisissez un commis spécifique ou tous les commis, puis appuyez sur **OK**.

Le terminal affiche chaque transaction avec le montant en dollar ou indique qu'aucune transaction ne correspond aux critères de recherche.

4. Appuyez sur chaque transaction afin d'en savoir plus.

Les détails de la transaction s'affichent à l'écran du terminal.

- 5. Trois options s'offrent à vous :
	- Pour imprimer un reçu lié à la transaction affichée, appuyez sur **1 Réimprimer** ou sur la touche **1** sur le clavier.
	- Pour retourner à l'écran de recherche, appuyez sur **Retour**.
	- Pour terminer le rapport retourner au menu de rapports carte-cadeau et fidélité, appuyez sur **OK**.

## <span id="page-21-1"></span>Rapport de renseignements relatifs aux transactions

Ce rapport vous montre les détails des transactions de carte-cadeau (et de fidélité) enregistrées sur le terminal, par date ou par lot, suivi des totaux par carte et les totaux généraux. Si vous voulez voir seulement les totaux du terminal, passer au [Rapport sur les totaux du terminal](#page-22-0) à la page [21.](#page-22-0)

- 1. À partir du [menu principal,](#page-8-0) appuyez sur **Rapports**, **Transactions**, **Rapp. carte-cadeau et fidélité**, puis sur **Trans. carte-cad./fidélité Det.**
- 2. Appuyez sur **Option** et choisissez un type de recherche.
	- Pour effectuer une recherche par date, sélectionnez le champ **Date**, saisissez la date, puis appuyez sur **OK**.
	- Pour effectuer une recherche dans le lot actuel, appuyez sur **Lot complet**, puis sur **OK**.

Le terminal affiche les transactions enregistrées avec le montant en dollar ou indique qu'aucune transaction ne correspond aux critères de recherche.

- 3. Trois options s'offrent à vous :
	- Pour imprimer le rapport ainsi que les balances des cartes-cadeaux, appuyez sur **1 Imprimer** ou appuyez sur la touche **1** sur le clavier;
	- Pour retourner à l'écran de recherche, appuyez sur **Retour**.
	- Pour quitter le rapport et retourner à l'écran de recherche, appuyez sur **OK**.

## <span id="page-22-0"></span>Rapport sur les totaux du terminal

Ce rapport indique les totaux des transactions de carte-cadeau (et de fidélité) enregistrées au terminal.

1. À partir du [menu principal,](#page-8-0) appuyez sur **Rapports**, **Transactions**, **Rapp. carte-cadeau et fidélité**, puis sur **Tot. term carte-cad./fidélité**.

L'écran de recherche « Tot. term carte-cad./fidélité » s'affiche.

- 2. Appuyez sur **Option** et choisissez un type de recherche.
	- Pour effectuer une recherche par date, sélectionnez **Date**, saisissez la date, puis appuyez sur **OK**.
	- Pour effectuer une recherche dans le lot actuel, appuyez sur **Lot complet**, puis sur **OK**.

Le terminal affiche les totaux pour chaque carte-cadeau trouvé, suivi du total global par type de transaction, ou indique qu'aucune transaction ne correspond aux critères de recherche.

- 3. Trois options s'offrent à vous :
	- Pour imprimer le rapport ainsi que les balances des cartes-cadeaux, appuyez sur **1 Imprimer** ou appuyez sur la touche **1** sur le clavier;
	- Pour retourner à l'écran de recherche, appuyez sur **Retour**.
	- Pour quitter le rapport et retourner au menu « Rapp. carte-cadeau et fidélité », appuyez sur **OK**.

## <span id="page-22-1"></span>Rapport sur les totaux du serveur

Ce rapport indique les transactions par carte-cadeau qui sont enregistrées sur le serveur de traitement de Moneris, par date ou par lot.

1. À partir du [menu principal,](#page-8-0) appuyez sur **Rapports**, **Transactions**, **Rapp. carte-cadeau et fidélité**, puis sur **Tot. hôte carte-cad./fidélité**.

Le terminal se connecte au serveur de Moneris afin d'obtenir le total des transactions par cartes-cadeaux et aussi par cartes de fidélité si applicable.

Le terminal affiche les totaux pour chaque carte-cadeau trouvée, en plus du total global par type de transaction pour toutes les cartes-cadeaux dans le rapport, ou indique qu'aucune transaction ne correspond aux critères de recherche.

- 2. Deux options s'offrent à vous :
	- Pour imprimer le rapport sur les totaux des transactions par carte-cadeau, appuyez sur **1 Imprimer** ou sur la touche **1** du clavier.
	- Pour quitter le rapport et retourner au menu de rapports carte-cadeau et fidélité, appuyez sur **OK**.

## <span id="page-23-0"></span>**Procédure de fin de journée**

Les transactions par carte-cadeau traitées au moyen de votre terminal sont stockées dans un lot Carte-cadeau & Fidélité. Ce lot est séparé du lot qui comprend les transactions par carte de débit et de crédit. Vous devez fermer le lot, selon la procédure ci-dessous, afin que Moneris puisse transférer les fonds de vos transactions par cartecadeau dans votre compte d'entreprise. Une fois le lot fermé, un nouveau lot s'ouvre automatiquement, et le numéro de lot est augmenté. Toute transaction subséquente sera stockée dans le nouveau lot.

#### *Remarques :*

- *Lorsqu'un lot Carte-cadeau & Fidélité est fermé, tous les totaux sont effacés. Pour consulter ou imprimer les totaux du terminal ou les pourboires reçus des transactions par carte-cadeau pour le lot actuel, assurez-vous de créer ces [rapports](#page-20-0) avant de fermer le lot.*
- *Si vous avez également un programme de fidélisation Moneris, le lot de cartes-cadeaux comprendra les transactions par carte-cadeau et par carte de fidélité.*

### <span id="page-23-1"></span>Fermeture de lot

Vous devez fermer votre lot Carte-cadeau & Fidélité vous-même au moyen du terminal. Moneris ne peut pas le fermer automatiquement pour vous (la fermeture par système n'est pas disponible pour les programmes de Carte-cadeau & Fidélité. Suivez ces étapes.

#### **Important : Moneris vous recommande fortement de fermer votre lot chaque jour.**

1. À partir du [menu principal,](#page-7-1) appuyez sur **Fin de journée**, puis sur **Ferm. du lot cadeau et fidélité**.

Le terminal communique avec le serveur de traitement de Moneris afin d'obtenir vos totaux de lot Cartecadeau & Fidélité. Dans le prochain écran « Ferm. du lot cadeau et fidélité », le terminal indique si les totaux du lot sont « en équilibre » ou non comparativement aux totaux du serveur de traitement de Moneris.

- 2. Vous avez deux options :
	- Si votre lot est « en équilibre », passez à l'étape 8 afin de poursuivre la fermeture du lot.
	- Si votre lot est « pas en équilibre », passez à l'étape 3.
- 3. Imprimez le rapport « Totaux du serveur ».
	- a. À partir du menu « Ferm. du lot cadeau et fidélité », appuyez sur **Totaux du serveur**.
	- b. Appuyez sur **Imprimer** pour imprimer les totaux du serveur.
	- c. Appuyez sur **OK** afin de retourner au menu de « Ferm. du lot cadeau et fidélité ».
- 4. Imprimez le rapport « Totaux du terminal ».
	- a. À partir du menu « Ferm. du lot cadeau et fidélité », appuyez sur **Totaux du terminal.**
	- b. À l'écran de recherche, appuyez sur **Option**, sur **Lot complet**, et puis sur **OK**.
	- c. Afin d'imprimer le rapport, appuyez sur **Imprimer**.
	- d. Appuyez sur **OK** pour retourner au menu « Ferm. du lot cadeau et fidélité ».
- 5. Comparez le rapport « Totaux du serveur » (imprimé à l'étape 3) avec le rapport « Totaux du terminal » (imprimé à l'étape 4) afin de déterminer quel type de transaction est absent du serveur de traitement Moneris. Par exemple, la section Visa peut montrer 5 Achats sur le rapport « Totaux du terminal » mais seulement 4 Achats sur le rapport « Totaux du serveur ».
- 6. Consultez le rapport « Renseignements relatifs à la transaction » afin de trouver la transaction ou les transactions manquante(s).
	- a. À partir du menu « Ferm. du lot cadeau et fidélité », appuyez sur **Renseignements relatifs à la transaction**.

Le terminal affiche les détails de toutes les transactions du lot actuel sauvegardés par le terminal.

b. Pour chaque transaction manquante, cherchez la date, l'heure, le montant, et les 4 derniers chiffes du numéro de carte. Imprimez le rapport si vous le souhaitez.

Si demandé, le terminal imprime le rapport et retourne à l'écran « Renseignements relatifs à la transaction **»**.

7. Communiquez sans frais avec le service à la clientèle de Moneris en composant le **1 866 319-7450** pour de l'aide par rapport à la concordance.

*Note: Vous pouvez également fermer votre lot (passez à l'étape 8) et contacter Moneris le prochain jour ouvrable pour de l'aide par rapport à la concordance.*

- a. Dans les options du menu téléphonique, choisissez « Demande de nature financière ». Vous devrez nous donner les renseignements obtenus à l'étape 6b. Vous pouvez les trouver à l'écran « Renseignements relatifs à la transaction » ou sur le rapport imprimé.
- b. Si le terminal affiche toujours l'écran « Renseignements relatifs à la transaction » suite à votre conversation avec Moneris, appuyez sur **OK** afin de retourner au menu de « Ferm. du lot cadeau et fidélité »
- 8. À partir du menu « Ferm. du lot cadeau et fidélité », appuyez sur **OK** afin de poursuivre la fermeture du lot. Le terminal traite votre demande, puis affiche **Lot fermé**.
- 9. Appuyez sur **Lot fermé** ou sur la touche verte <sup>o</sup> / **o** afin d'accepter le message.

Le terminal retourne au menu « Fin de journée ».

## <span id="page-25-0"></span>**Dépannage**

Si un message d'erreur s'affiche, appuyez sur **OK** afin de fermer le message, puis réessayez de traiter la transaction. Si le message d'erreur s'affiche de nouveau, et qu'il est indiqué dans le tableau ci-dessous, suivez les instructions décrites dans la colonne Solution du tableau. Si le problème n'est toujours pas résolu, communiquez avec le service à la clientèle de Moneris en composant le **1 866 319-7450** (ouvert en tout temps).

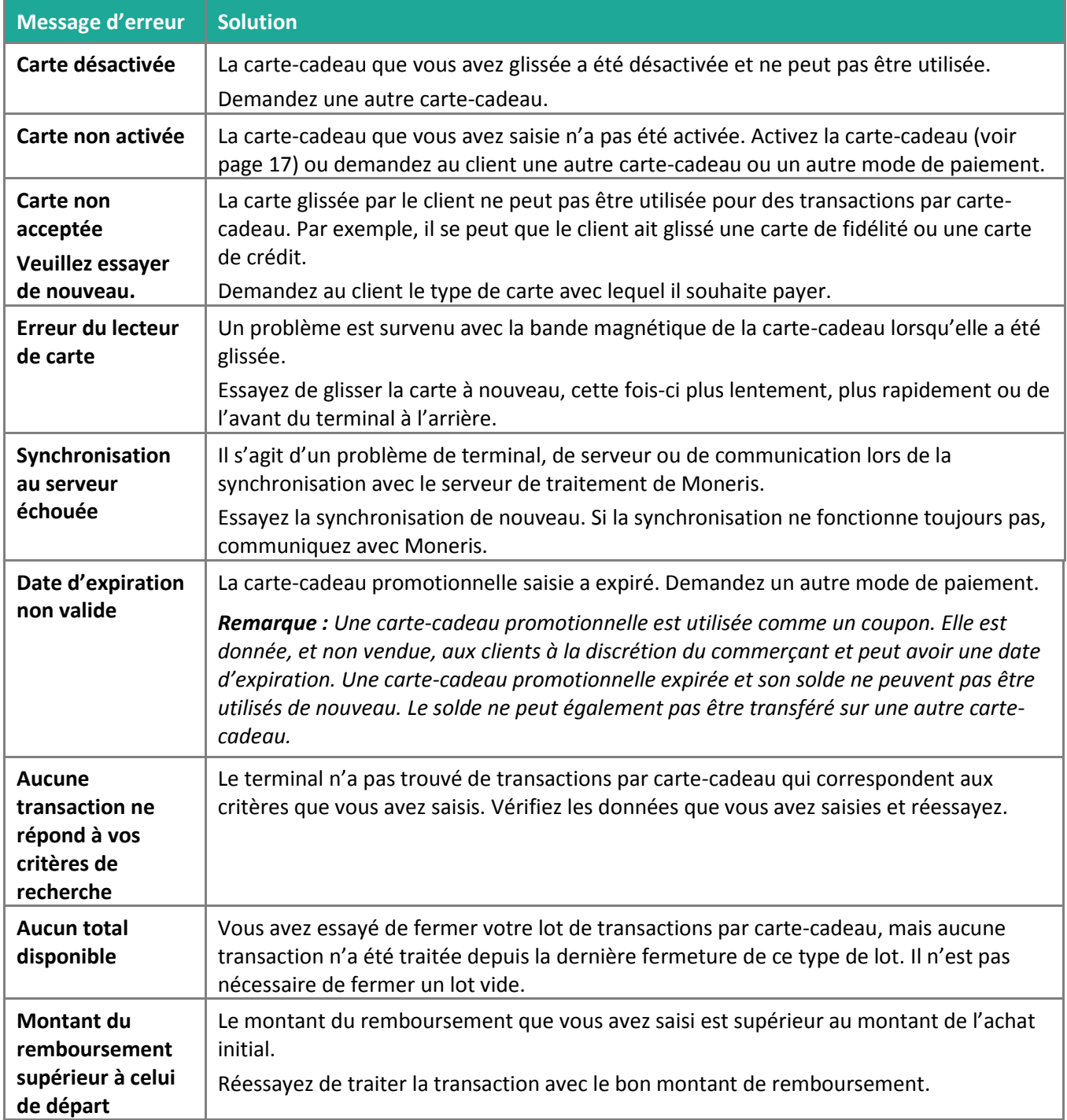

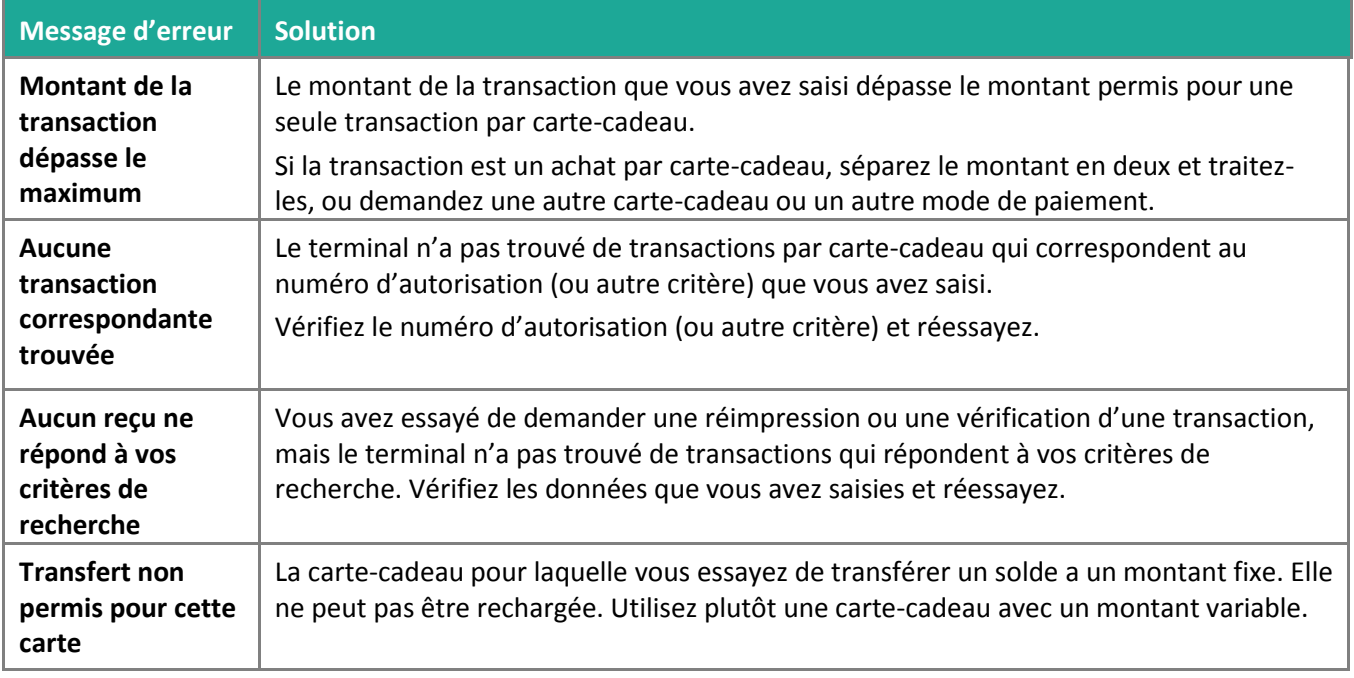

## <span id="page-26-0"></span>Autres problèmes

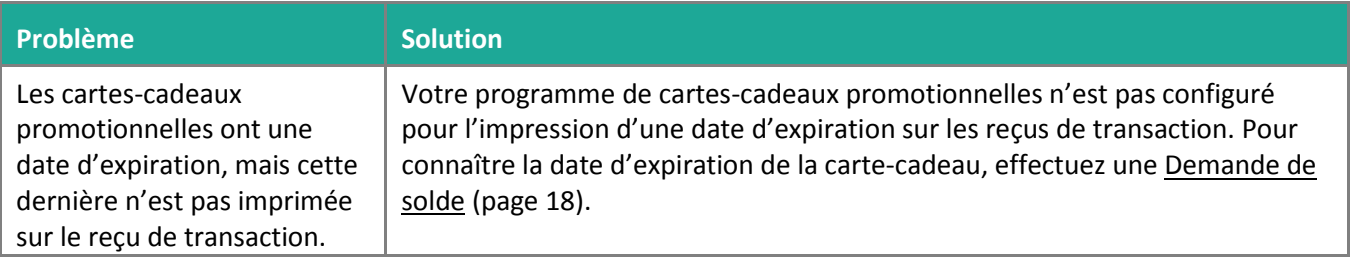

## <span id="page-27-0"></span>**Soutien aux Commerçants**

Chez Moneris, nous sommes toujours prêts à vous aider, 24 heures sur 24.

## **Si vous avez besoin d'aide pour utiliser votre solution de paiement, nous pouvons vous aider en tout temps.**

### Nous ne sommes qu'à un clic près.

- Visitez **[moneris.com/soutien](http://www.moneris.com/soutien)**, cliquez Guides d'utilisateurs et choisissez votre terminal pour:
	- télécharger ce guide et d'autres ressources
	- consultez le Manuel d'utilisation pour votre terminal Moneris afin d'obtenir de l'information détaillée sur toutes les options du terminal et comment les utiliser.
- Visitez **[magasin.moneris.com](https://magasin.moneris.com/)** pour acheter vos fournitures pour point de vente et vos rouleaux de papier.
- Visitez **[ressources.moneris.com](http://ressources.moneris.com/)** pour obtenir des conseils d'affaires, des nouvelles et des tendances au sujet de l'industrie du paiement, des histoires de réussite des clients, ainsi que des rapports trimestriels et des aperçus.

## Vous avez besoin de nous sur place? Nous y serons.

Vous n'avez qu'à nous appeler et nous vous enverrons un technicien qui s'y connaît. Vos activités ne seront pratiquement pas interrompues pendant que notre technicien des services sur site vous assiste avec vos terminaux de paiement.

## Vous ne trouvez pas ce que vous cherchez?

Appelez le service à la clientèle de Moneris (ouvert en tout temps) au **1 866 319-7450**.

Vous pouvez aussi nous envoyer un message sécuritaire en tout temps en ouvrant une session Marchand Direct<sup>MD</sup> à l'adresse [moneris.com/monmarchanddirect](http://moneris.com/monmarchanddirect).

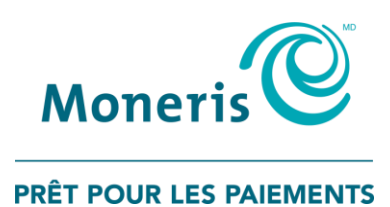

MONERIS, MONERIS PRÊT POUR LES PAIEMENTS & dessin et MARCHAND DIRECT sont des marques de commerce déposées de Corporation Solutions Moneris. Toutes les autres marques ou marques de commerce déposées appartiennent à leurs titulaires respectifs.

© 2019 Corporation Moneris Solutions, 3300, rue Bloor Ouest, Toronto (Ontario), M8X 2X2. Tous droits réservés. Il est interdit de reproduire ou de diffuser le présent document, que ce soit en partie ou en totalité, sous quelque forme ou par quelque moyen que ce soit, électronique ou mécanique, y compris par photocopie, sans l'autorisation de Corporation Solutions Moneris. Le présent document est uniquement fourni à titre informatif. Ni Corporation Solutions Moneris ni l'une de ses sociétés affiliées ne sont responsables de tout dommage direct, indirect, accessoire, consécutif ou exemplaire découlant de l'utilisation de tout renseignement contenu dans le présent document. Ni Moneris, ni l'une de ses sociétés affiliées, ni l'un de ses ou de leurs concédants ou titulaires de licence, prestataires de services ou fournisseurs ne garantit ni ne fait de déclaration concernant l'utilisation ou les résultats découlant de l'utilisation des renseignements, du contenu et du matériel se trouvant dans le présent guide en ce qui a trait à leur bien-fondé, leur exactitude, leur fiabilité ou autrement.

Votre traitement des cartes-cadeaux est régi par votre entente associée aux services du programme de cartes-cadeaux conclue avec Corporation Solutions Moneris. Votre traitement des cartes de fidélité est régi par votre entente associée aux services du programme de fidélisation conclue avec Corporation Solutions Moneris. Votre traitement des transactions par cartes de débit et de crédit est régi par les modalités de vos ententes associées aux services de traitement des transactions par cartes de débit et de crédit du commerçant conclues avec Corporation Solutions Moneris. Il vous incombe de suivre en tout temps les procédures de traitement des transactions par carte appropriées. Pour obtenir de plus amples renseignements, veuillez consulter le *Manuel d'utilisation à l'intention du commerçant* à l'adresse **[moneris.com/soutien](https://www.moneris.com/fr-ca/soutien/)** ainsi que les modalités de vos ententes associées au traitement des transactions par cartes de débit et de crédit ou aux autres services applicables conclues avec Corporation Solutions Moneris.

Moneris Core Gift Guide-FR (04/2019)